# Introducing the WCE2021 platform

Tip: use the search function by typing Ctrl+F (Windows) or Command+F (Mac) to look for a specific topic

#### Getting started

Delegates with confirmed registrations to WCE2021 will receive an email with the title "WCE2021 Virtual Platform Access". Please follow the instructions in the email to access the virtual platform. We strongly recommend you use a [google chrome](https://www.google.com/chrome/index.html) web browser for an optimal experience.

#### Login page

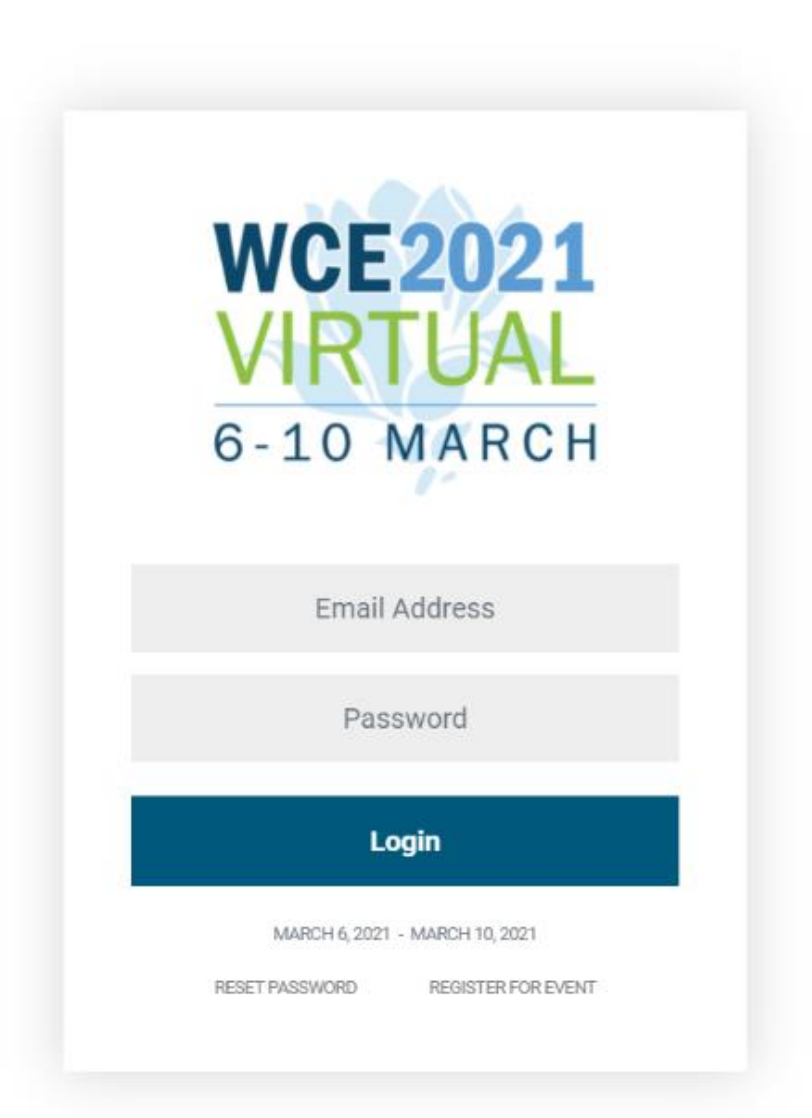

## **Navigation**

You can move through the platform by clicking on the tabs on the Menu bar located on the left, which will remain in position as you move through the different modules.

Here is a description of the menu options:

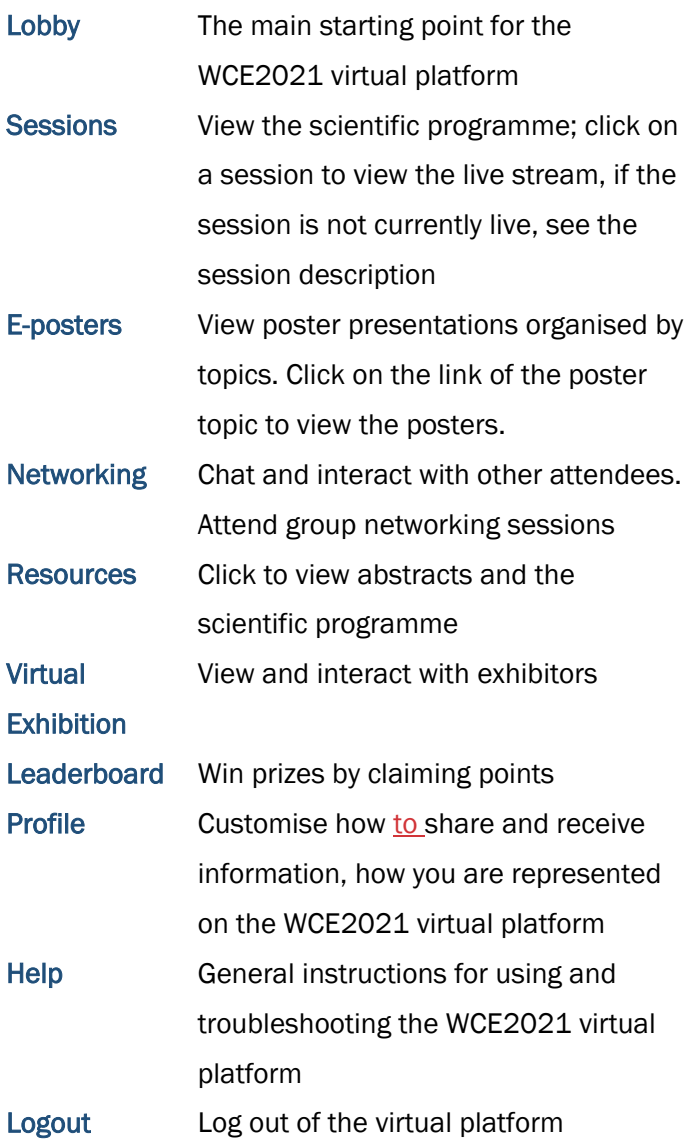

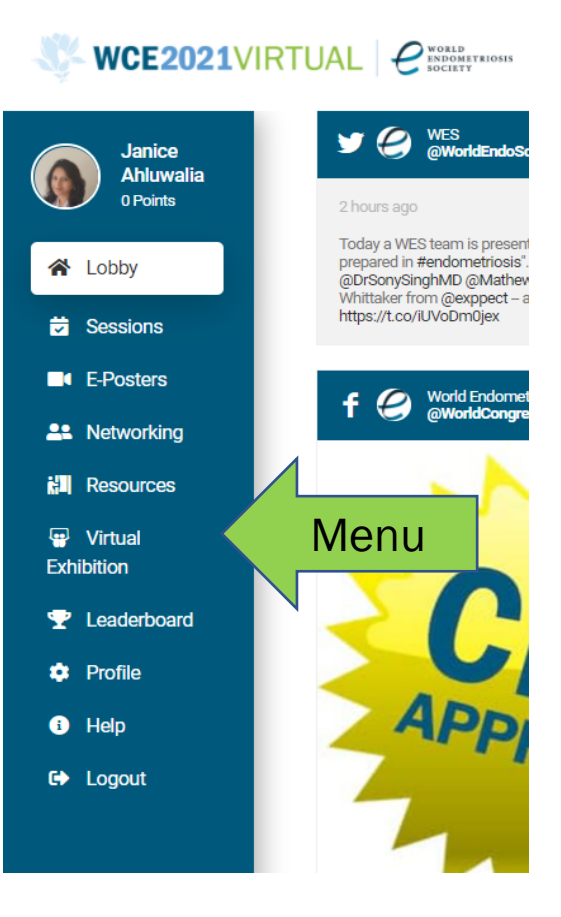

### **Lobby**

After signing into the congress platform, you will arrive in the Lobby.

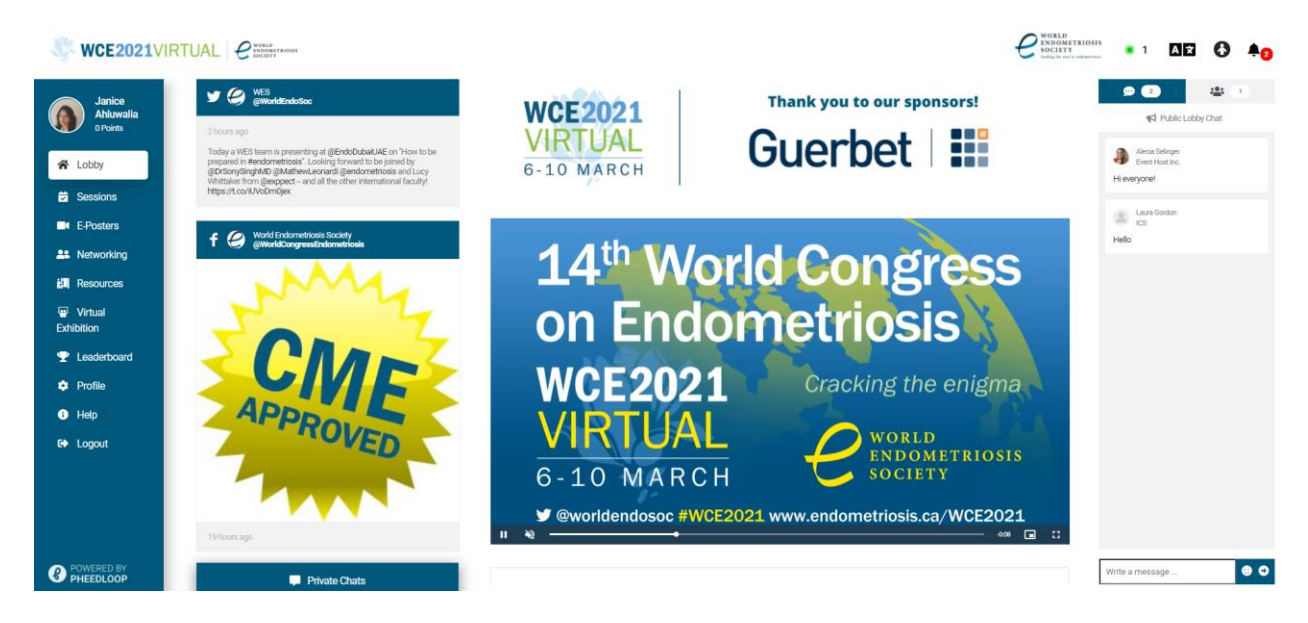

The top right of the screen has the following options to customise your virtual experience:

Navigation language: The platform supports a multilanguage system for all static content. This includes everything from pop-ups and small labels, to text fields, buttons, error messages, and more.

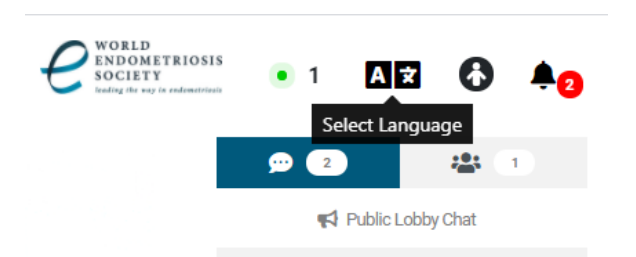

Choose from the following languages that PheedLoop currently supports: Afrikaans, Arabic, Chinese, Danish, English, French, German, Hindi, Italian, Japanese, Portuguese, Russian, and Spanish.

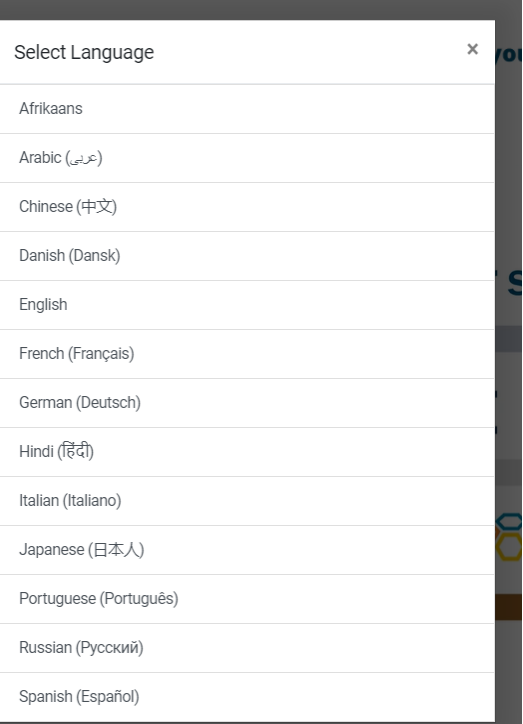

Accessibility settings: The AI-powered accessibility widget provides a wide array of options to adjust the user interface in basic ways (like font sizes and colours) to far more advanced options for attendees with more specific needs such as the ability to change cursor sizes, orientation adjustments, and launch virtual keyboards.

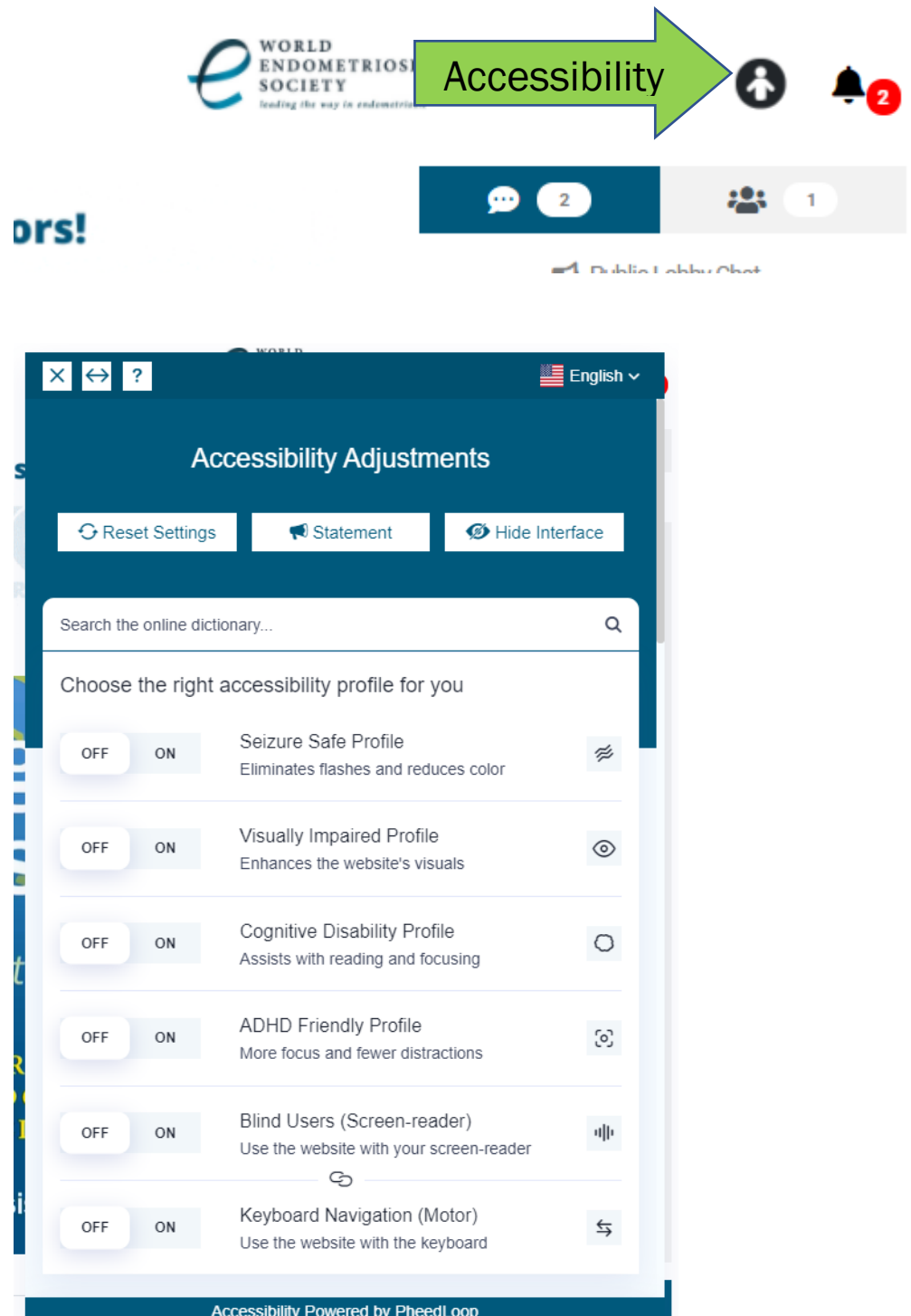

Public chat: the chat window is on the right side of the interface, with the submission field at the bottom right. Use this feature to post public messages and interact with over 800 attendees from 50 countries.

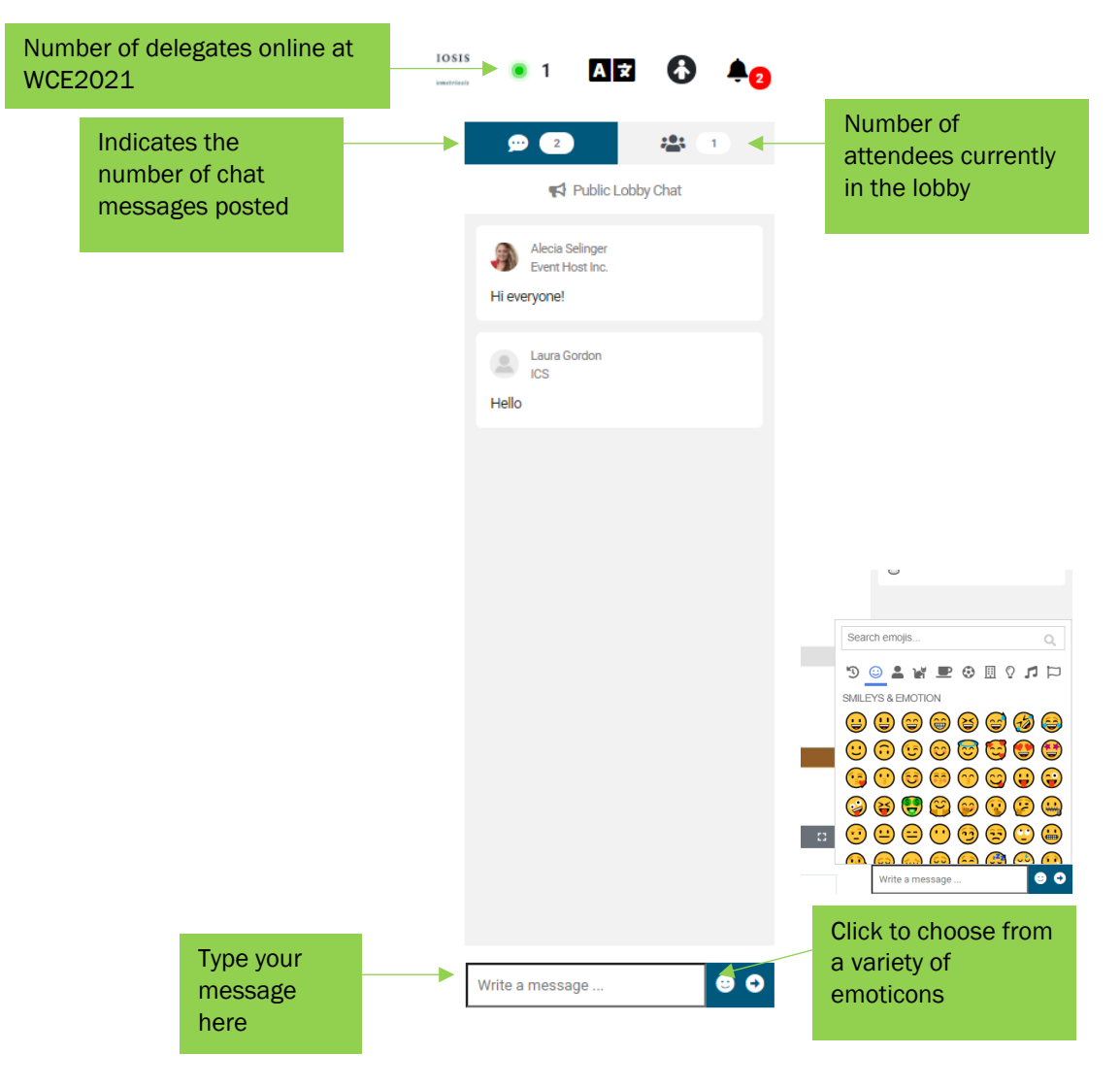

At the bottom left of the screen, you can find the Private chat window.

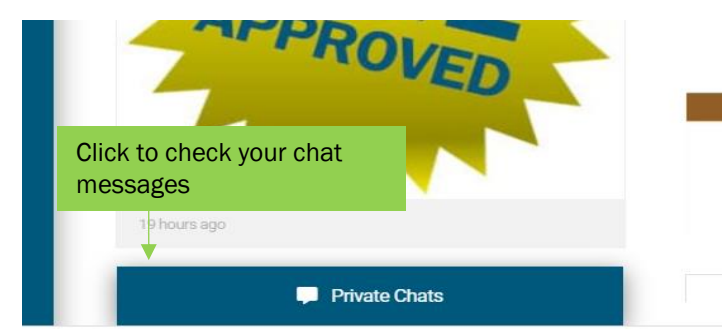

#### Help desk

Support staff will be available during the LIVE days to assist you with any questions or technical difficulties. If you have questions about WCE2021, chat with our team at the Help Desk. The Help Desk, accessible through the orange button at the bottom left, will be staffed during live congress hours. Before and

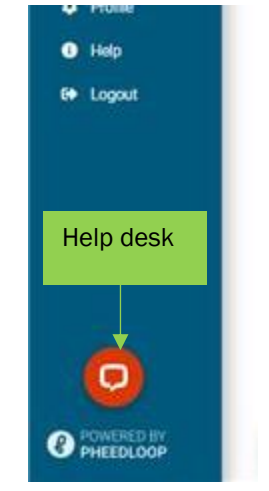

after live programming hours, you can leave a message and the team will be in touch once the next live session starts.

You can also contact us by sending an email to [WCE2021-REGISTRATION@icsevents.com.](mailto:WCE2021-REGISTRATION@icsevents.com)

### **Profile**

Once you are logged in, you can update your Profile and select the Profile Visibility by clicking on the Profile tab.

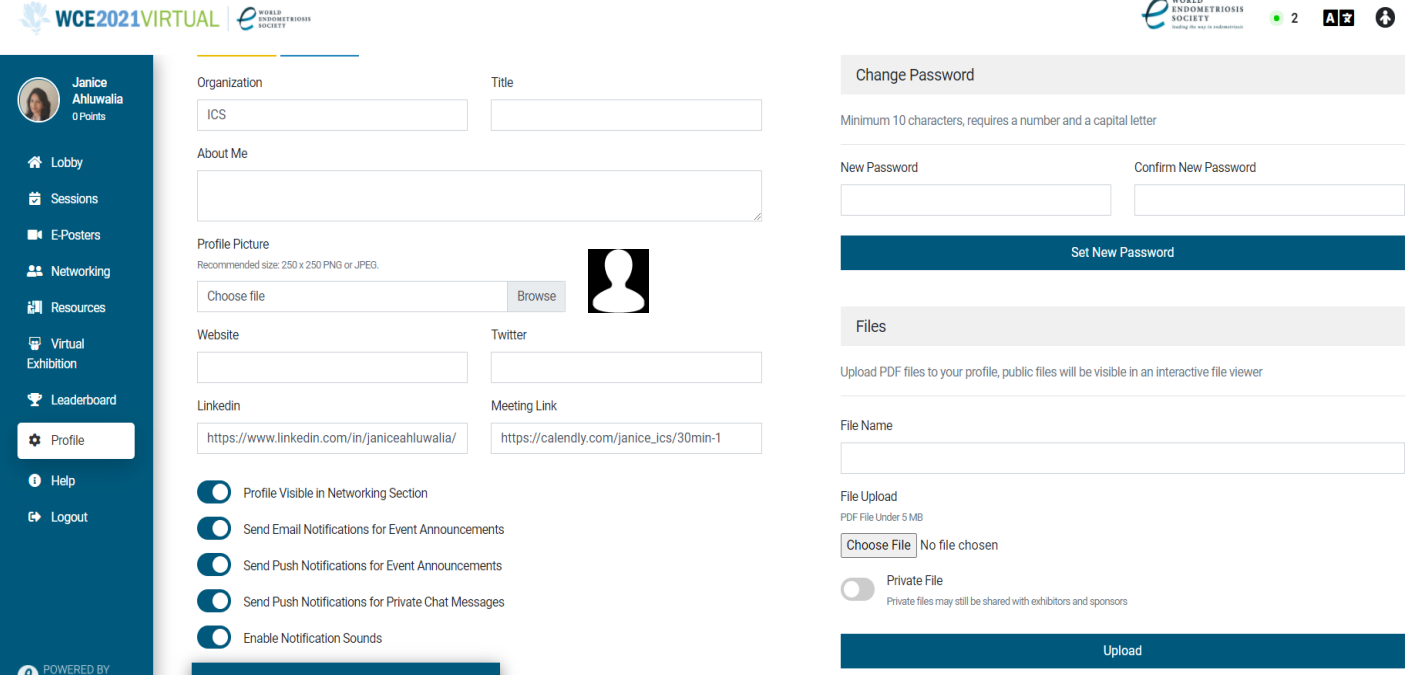

#### **Sessions**

Sessions are listed in chronological order. You can use the Search function to search the sessions by title or presenter name, or filter the program by presentation types, using the **Filter** function.

For presentation and presenter details, click on the session you would like to view and then scroll down on the page that opens.

In case you miss a scheduled viewing, live broadcast sessions will be recorded and available to view on-demand after the congress. You can bookmark sessions by saving them to your personal schedule.

The live sessions start automatically at the time indicated on the schedule. Please click the Join Computer Audio button to connect to the audio stream. Ask questions to speakers using the Q&A button below the streaming window. You can also leave public comments, which are viewable on the right-hand-side of the pane by all session attendees.

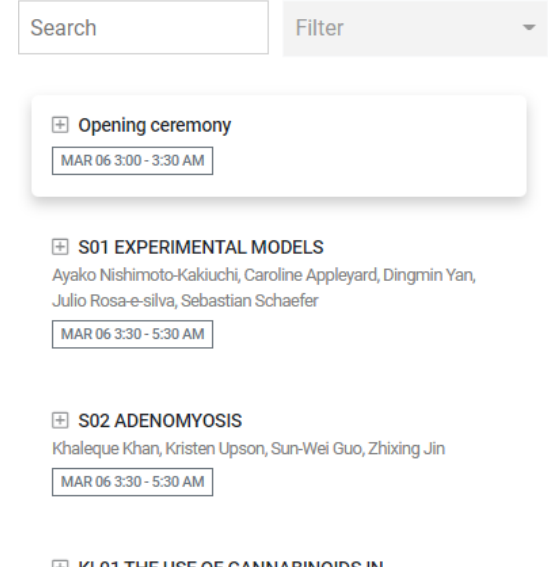

 $\boxplus$  KL01 THE USE OF CANNABINOIDS IN **ENDOMETRIOSIS** Yuval Kaufman MAR 06 6:00 - 6:30 AM

#### E-posters

All poster presentations are available for viewing by clicking on the E-Poster tab. Use the search function to find specific e-posters or presenters. You can contact the poster presenter by sending them a message using the Networking tab.

You may also leave a comment or question for the poster in the session chat window on the right side of the screen.

Interactive poster sessions have been scheduled on each day of WCE2021 to engage with poster presenters. You can participate in these discussions by clicking on "Groups" in the Networking tab.

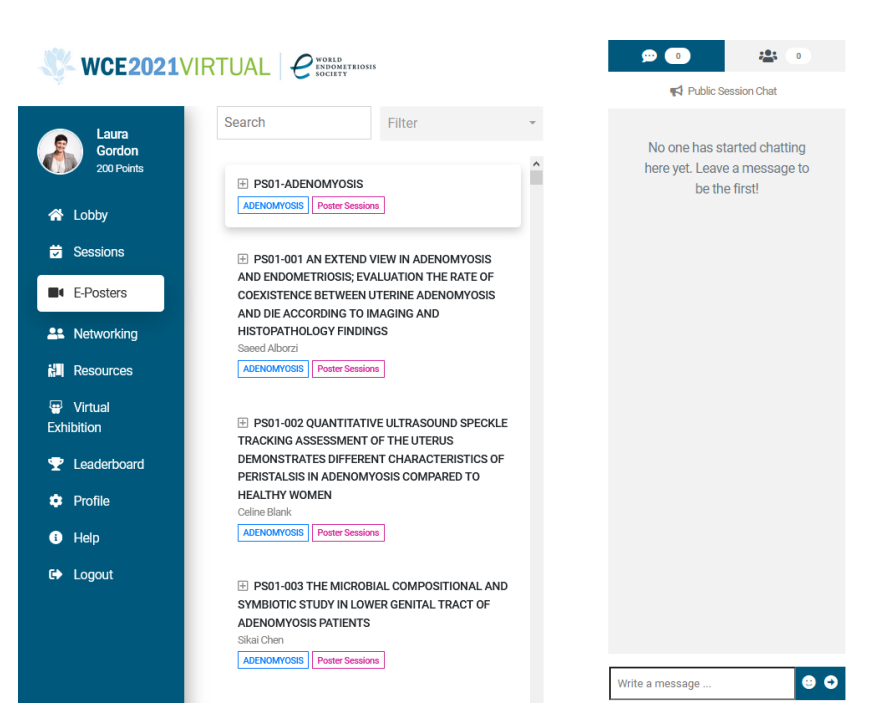

#### **Networking**

You can easily connect with other WCE2021 attendees from across the globe by clicking the Networking tab. A list of all attendees will appear. Use the search function to find specific people and click on Start Chat to message them directly. New messages will appear in the bell icon. To view the full chat history click on the chat button found in the Networking tab, and at the bottom left of the platform.

Click on the Groups to participate by video in theme related discussions, interactive poster sessions, and Young WES groups with up to 25 participants at a time.

To network during a live session, we recommend opening the Networking tab in a second browser window; this will prevent the live session window from closing.

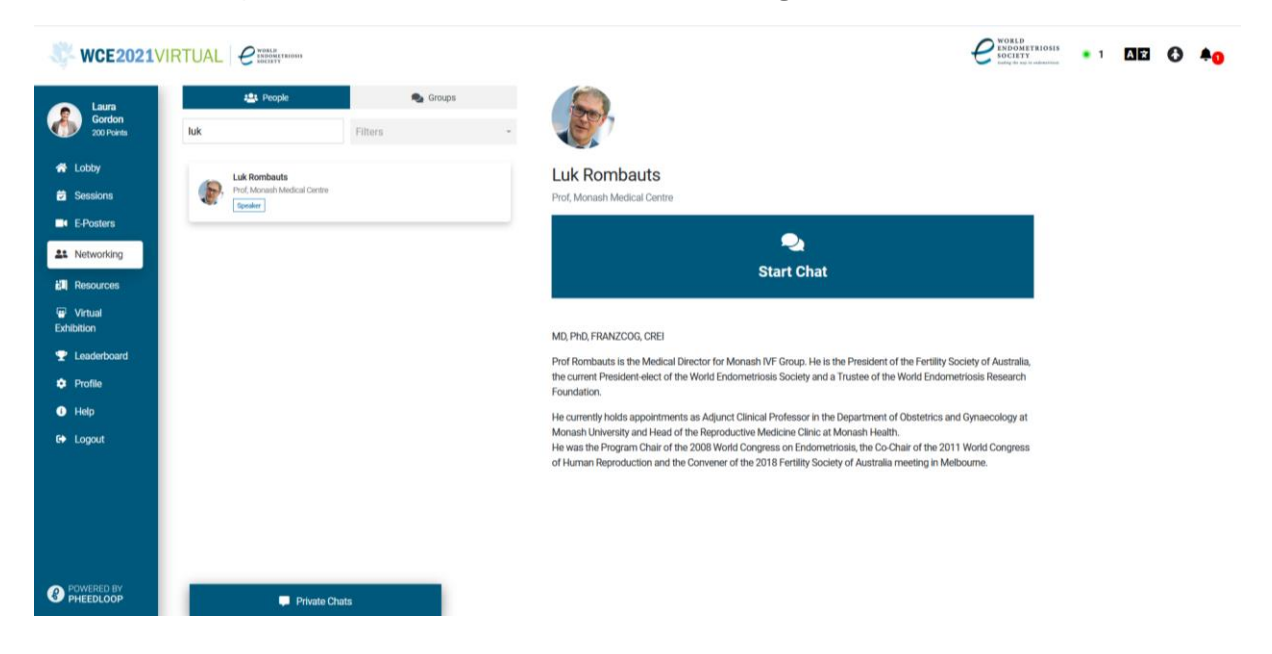

#### **Resources**

Click on the Resources tab to view the abstract book and detailed scientific programme.

#### Virtual exhibition

View the exhibitors' directory by clicking on the Virtual Exhibition tab. Simply click on a company name to see their information. Click Start Chat to connect with their representatives. Replies will appear in the Networking tab. Where available, you can engage in live interaction with the exhibitor. Don't forget to visit exhibitors to access a special code to collect and claim points to win prizes in the WCE2021 Leaderboard tab.

#### Web browser

We strongly recommend using a modern browser to participate in the virtual event. Specifically, we suggest Google Chrome for its security and feature compatibility. If you would like to download it, please click [HERE.](https://www.google.ca/chrome/?brand=JJTC&gclid=Cj0KCQiA962BBhCzARIsAIpWEL0NS9kXIO3G0sKLBpuS_lIJov4xK2fxtro7-gvhQVFjdNuJATk7oZ8aAkPLEALw_wcB&gclsrc=aw.ds)

#### Internet connection

A high-speed internet connection is recommended to participate in sessions without experiencing interruptions. If the stream is working, but the audio or video seems choppy, it is possible your internet connection is too slow, unstable, or bandwidth is being utilised elsewhere.

To free up bandwidth, disconnect other shared devices from your network, and close other browsers and unused programmes, as well as video apps such as Netflix or YouTube.

#### **Troubleshooting**

- $\checkmark$  Try logging out and back in or refresh the web browser.
- $\checkmark$  Make sure to click Join Computer Audio when you join a session.
- ✓ Enter full screen mode for the best presentation experience. Click Full Screen or click the square icon at the top right of the streaming window.

We hope you enjoy the 14<sup>th</sup> World Congress on Endometriosis and look forward to seeing you online.